## **FastReport 4.0 Programmer's manual**

© 1998-2006 Fast Reports Inc.

## **Table of contents**

## **Chapter I** Working with TfrxReport **COMPODANT**

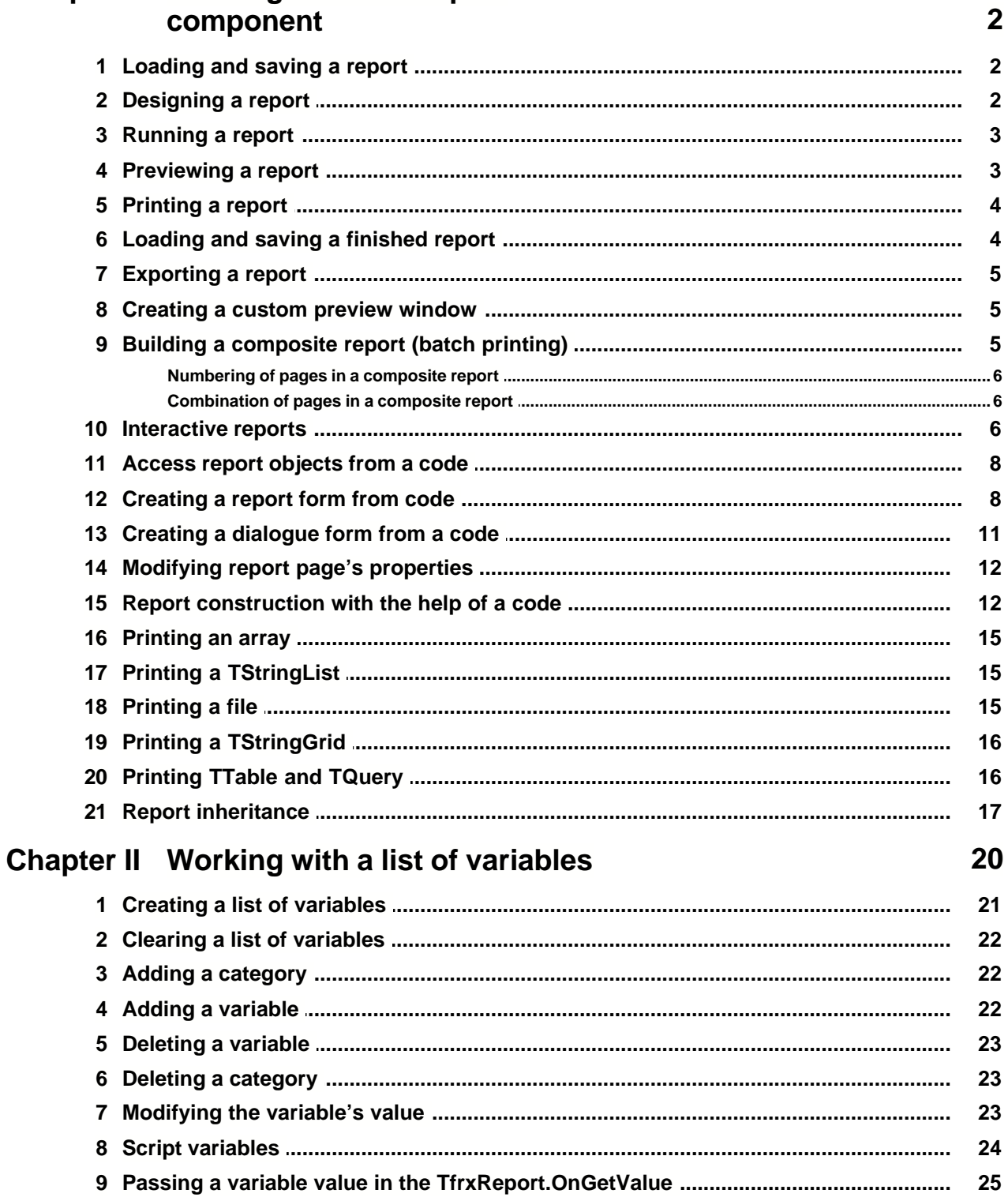

 $\mathbf{I}$ 

## $\mathbf{I}$

 $27$ 

## **Chapter III** Working with styles

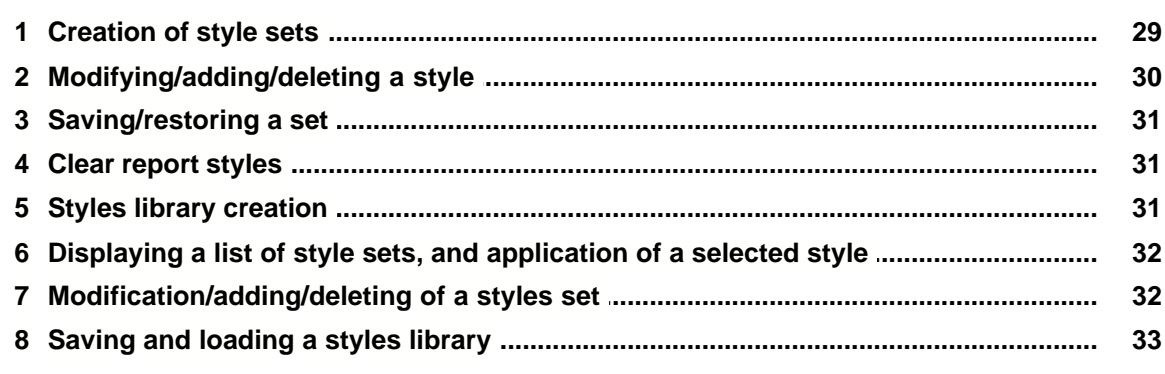

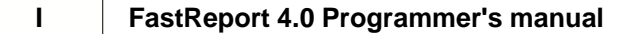

*© 1998-2006 Fast Reports Inc.*

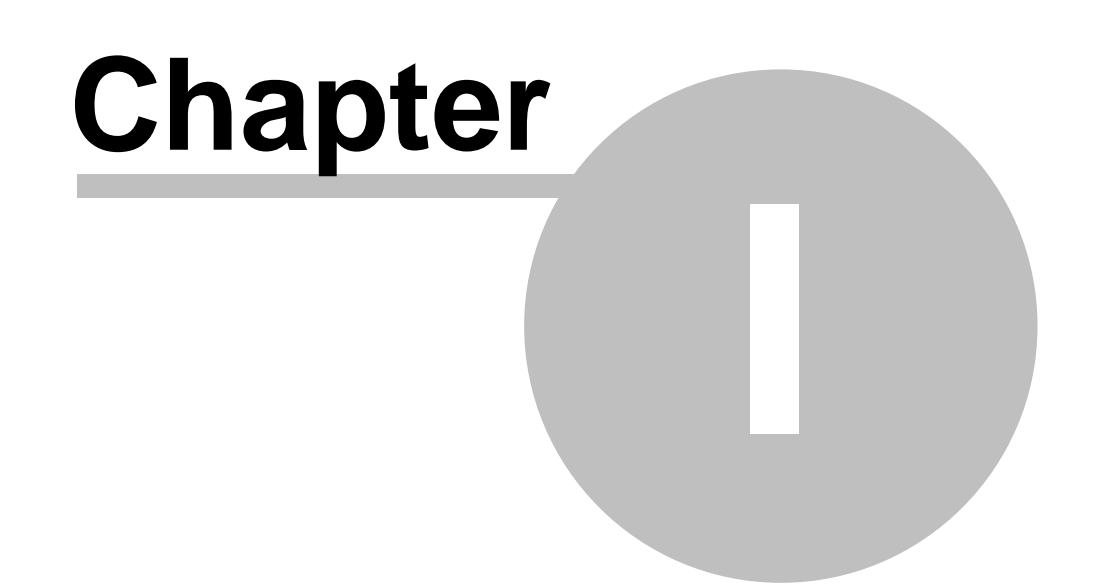

# **Working with TfrxReport component**

## **1.1 Loading and saving a report**

By default, a report form is stored together with the project form, i.e. in a DFM file. In most cases, no more operations required, and you thus would not need to take special measures to load a report. If you decided to store a report form in a file or in the DB BLOb-field (this provides great flexibility, i.e. you can modify a report without recompiling the program), you would have to use the "TfrxReport" methods for report loading and saving:

```
function LoadFromFile(const FileName: String; ExceptionIfNotFound:
Boolean = False): Boolean;
```
Loads a report from the file with the given name. If the second parameter is equal to "True" and the file is not found, then it generates an exception. If the file is loaded successfully, it returns "True."

**procedure** LoadFromStream(Stream: TStream); Loads a report from the stream.

```
procedure SaveToFile(const FileName: String);
Saves a report to a file with the specified name.
```

```
procedure SaveToStream(Stream: TStream);
Saves a report to a stream.
```
File with a report form has the "FR3" extension by default.

Examples:

```
frxReport1.LoadFromFile('c:\1.fr3');
frxReport1.SaveToFile('c:\2.fr3');
```
## **1.2 Designing a report**

Calling the report designer is performed via the "TfrxReport.DesignReport" method. A designer must be included in your project (it is enough to either use the "TfrxDesigner" component, or add the "frxDesgn" unit into the uses list).

The "DesignReport" method takes two default parameters:

**procedure** DesignReport(Modal: Boolean = True; MDIChild: Boolean = False);

The Modal parameter determines whether the designer should be modal. The MDIChild parameter allows to make a designer window a MDI child window.

Example:

frxReport1.DesignReport;

## **1.3 Running a report**

Applying one of the following two "TfrxReport" methods starts a report:

**procedure** ShowReport(ClearLastReport: Boolean = True); Starts a report and displays the result in the preview window. If the "ClearLastReport" parameter is equal to "False," then the report will be added to the previously constructed one, otherwise the previously constructed report will be cleared (by default).

**function** PrepareReport(ClearLastReport: Boolean = True): Boolean; Starts a report, without opening the preview window. The parameter assignment is the same as in the "ShowReport" method. If a report was constructed successfully, it returns "True."

In most cases, it is more convenient to use the first method. It displays the preview window right away, while a report continues to be constructed.

The "ClearLastReport" parameter is convenient to use in case when it is necessary to add another report to the previously constructed one (such technique is used for batch report printing).

Example:

frxReport1.ShowReport;

## **1.4 Previewing a report**

It is possible to display a report in the preview window in two ways: either by calling the "TfrxReport.ShowReport" method (described above), or with the help of the "TfrxReport.ShowPreparedReport" method. In the second case, the report construction is not performed, but a finished report is displayed. That means, that you should either construct it beforehand with the help of the "PrepareReport" method, or load a previously constructed report from the file (see "Loading/saving a finished report").

Example:

**if** frxReport1.PrepareReport **then**

frxReport1.ShowPreparedReport;

In this case, report construction is finished first, and after that it is displayed in the preview window. Construction of a large report can take a lot of time, and that is why it is better to use the "ShowReport anisochronous" method, than the

"PrepareReport/ShowPreparedReport" one. One can assign preview settings by default via the "TfrxReport.PreviewOptions" property.

## **1.5 Printing a report**

In most cases, you will print a report from the preview window. To print a report manually, you should use the "TfrxReport.Print" method, for example:

```
frxReport1.Print;
```
At the same time, the dialogue, in which printing parameters can be set, will appear. You can assign settings by default, and disable a printing dialogue with the help of the "TfrxReport.PrintOptions" property.

## **1.6 Loading and saving a finished report**

It can be executed from the preview window. This also can be performed manually with the help of the "TfrxReport.PreviewPages" methods:

```
 function LoadFromFile(const FileName: String; ExceptionIfNotFound:
Boolean = False): Boolean;
     procedure SaveToFile(const FileName: String);
     procedure LoadFromStream(Stream: TStream);
     procedure SaveToStream(Stream: TStream);
```
Assignment and the parameters are similar to the corresponding TfrxReport methods. A file, which contains the finished report, has "FP3" extension by default.

Example:

```
frxReport1.PreviewPages.LoadFromFile('c:\1.fp3');
frxReport1.ShowPreparedReport;
```
Note, that after finished report loading is completed, its previewing is executed via the "ShowPreparedReport" method!

## **1.7 Exporting a report**

It can be performed from a preview window. The operation can also be executed manually, via the "TfrxReport.Export" method. In the parameter of this method you should specify the export filter you want to use:

```
frxReport1.Export(frxHTMLExport1);
```
The export filter component must be available (you must put it on the form of your project) and be adjusted correctly.

## **1.8 Creating a custom preview window**

FastReport displays reports in the standard preview window. If it does not suit you for some reason, a custom preview form may be created. For this purpose, the "TfrxPreview" component from the FastReport component palette was designed. To display a report, the link to this component should be assigned to the "TfrxReport.Preview" property.

There is two typical problems when using TfrxPreview component. It does not handle keys (arrows, PgUp, PgDown etc) and mouse wheel (if any). To make TfrxPreview working with keys, pass the focus to it (it can be done, for example, in the OnShow event handler of a form):

frxPreview.SetFocus;

To make TfrxPreview working with mouse scroll, you have to create OnMouseWheel event handler of a form and call TfrxPreview.MouseWheelScroll method in this handler:

```
procedure TForm1.FormMouseWheel(Sender: TObject; Shift: TShiftState; 
  WheelDelta: Integer; MousePos: TPoint; var Handled: Boolean);
begin
  frxPreview1.MouseWheelScroll(WheelDelta);
end;
```
## **1.9 Building a composite report (batch printing)**

In some cases it is required to organize printing of several reports at once, or capsulate and present several reports in one preview window. To perform this, there are tools in FastReport, which allow building a new report in addition to an already existing one. The «TfrxReport.PrepareReport» method has the optional «ClearLastReport» Boolean parameter, which is equal to «True» by default. This parameter defines whether it is necessary to clear pages of the previously built report. The following code shows how to

#### **6 FastReport 4.0 Programmer's manual**

build a batch from two reports:

```
frxReport1.LoadFromFile('1.fr3');
frxReport1.PrepareReport;
frxReport1.LoadFromFile('2.fr3');
frxReport1.PrepareReport(False);
frxReport1.ShowPreparedReport;
```
We load the first report and build it without displaying. Then we load the second one into the same «TfrxReport» object and build it with the «ClearLastReport» parameter, equal to «False». This allows the second report to be added to the one previously built. After that, we display a finished report in the preview window.

#### **1.9.1 Numbering of pages in a composite report**

You can use the «Page,» «Page#,» «TotalPages,» and «TotalPages#» system variables for displaying a page number or a total number of pages. In composite reports, these variables work in the following way:

Page – page number in the current report

Page# - page number in the batch

TotalPages – total number of pages in the current report (a report must be a two-pass one) TotalPages# - total number of pages in a batch.

### **1.9.2 Combination of pages in a composite report**

As it was said above, the «PrintOnPreviousPage» property of the report design page lets you splice pages when printing, i.e. using free space of the previous page. In composite reports, it allows to start creation of a new report on free space of the previous report's last page. To perform this, one should enable the «PrintOnPreviousPage« property of the first design page of each successive report.

## **1.10 Interactive reports**

In interactive reports, one can define a reaction for mouse-click on any of the report objects in a preview window. For example, a user can click on the data line, and thus run a new report with detailed data of the selected line.

Any report can become interactive. To perform this, you only need to create a TfrxReport.OnClickObject event handler. Here is a code example of this handler below:

**procedure** TForm1.frxReport1ClickObject(Page: TfrxPage; View: TfrxView;

```
 Button: TMouseButton; Shift: TShiftState; var Modified: Boolean);
begin
   if View.Name = 'Memo1' then
     ShowMessage('Memo1 contents:' + #13#10 + TfrxMemoView(View).Text);
   if View.Name = 'Memo2' then
   begin
     TfrxMemoView(View).Text := InputBox('Edit', 'Edit Memo2 text:',
TfrxMemoView(View).Text);
    Modified := True; end;
end;
```
In the «OnClickObject» handler, you can do the following: - modify contents of an object or a page, passed to the handler (thus, the «Modified» flag should be specified, so that the modifications would be taken into consideration); - call the «TfrxReport.PrepareReport» method for reconstructing/rebuilding a report.

In this example, clicking on the object with the «Memo1» name results in displaying a message with the contents of this object. When clicking on the «Memo2,» a dialogue is displayed, where the contents of this object can be modified. Setting of the «Modified» flag to «True» allows holding and displaying alterations.

In the same way, a different reaction for a click can be defined; it may, for example, run a new report. It is necessary to NOTE the following. In the FastReport 3 version, one TfrxReport component can display only one report in the preview window (unlike the FastReport 2.x version). That is why one should run a report either in a separate TfrxReport object, or in the same one, but the current report must be erased.

To give a prompting indication about clickable objects to the end user, we can modify the mouse cursor when it passes over a clickable object in the preview window. To do this, select the desired object in the report designer and set it's cursor property to something other than crDefault.

One more detail concerns the defining clickable objects. In simple reports, this can be defined either in the object's name, or in its contents. However, this cannot always be performed in more complicated cases. For example, a detailed report should be created in a selected data line. A user clicked on the «Memo1» object with the '12' contents. What data line does this object refer to? That is why you should know the primary key, which identifies this line unambiguously. FastReport enables to assign a string, containing any data (in our case the data of the primary key), to every report's object. This string is stored in the «TagStr» property.

Let us illustrate this process by an example of a report, which is included in the FastReportDemo.exe - 'Simple list' demo. This is the list of clients of a company, containing such data as «client's name,» «address,» «contact person,» etc. The data source is the «Customer.db» table from the DBDEMOS demo database. This table has a primary key, i.e. the «CustNo» field, which is not presented in the report. Our task is to determine what record it refers to by clicking on any object from the finished report, which means to

get the value of the primary key. To perform this, it is sufficient to enter the following value into the «TagStr» property of all the objects, lying on the Master Data band: *[Customers."CustNo"]*

During a report's building, the «TagStr» property's contents are calculated in the same way, as contents of text objects are calculated; this means that the variables' values are substituted in place of all variables. A variable in this particular case is what is enclosed into the square brackets. That is why the lines of the '1005', '2112', etc. types will be contained in the «TagStr» property of the objects lying on the Master Data after report building. A simple conversion from a string into an integer will give us a value of the primary key, with which a required record can be found.

If the primary key is composite (i.e. it contains several fields) the «TagStr» property's contents can be the following: *[Table1."Field1"];[Table1."Field2"]*

After constructing a report, the «TagStr» property contains values of the '1000;1' type, from which it is rather not difficult to get values of a key as well.

## **1.11 Access report objects from a code**

FastReport' s objects (such as report page, band, memo-object) are not directly accessible from your code. This means that you cannot address the object by its name, as, for example, when you addressing to a button on your form. To address an object, it should be found with the help of the «TfrxReport.FindObject» method:

```
var
  Memo1: TfrxMemoView;
Memo1 := frxReport1.FindObject('Memo1') as TfrxMemoView;
```
after that, one can address the object's properties and methods. You can address the report 's pages using the «TfrxReport.Pages» property:

```
var
  Page1: TfrxReportPage;
Page1 := frxReport1.Pages[0] as TfrxReportPage;
```
## **1.12 Creating a report form from code**

As a rule, you will create most reports using the designer. Nevertheless, in some cases (for example, when the report's form is unknown) it is necessary to create a report manually, from code.

To create a report manually, one should perform the following steps in order:

- clear the report component
- add data sources
- add the "Data" page
- add report's page
- add bands on a page
- set bands' properties, and then connect them to the data
- add objects on each band
- set objects' properties, and then connect them to the data

Let us examine creation of a simple report of the «list» type. Assume that we have the following components: frxReport1: TfrxReport and frxDBDataSet1: TfrxDBDataSet (the last one is connected to data from the DBDEMOS, the «Customer.db» table). Our report will contain one page with the «Report Title» and «Master Data» bands. On the «Report Title» band there will be an object with the "Hello FastReport!" text, and the «Master Data» one will contain an object with a link to the "CustNo" field.

```
var
```

```
 DataPage: TfrxDataPage;
   Page: TfrxReportPage;
   Band: TfrxBand;
  DataBand: TfrxMasterData;
  Memo: TfrxMemoView;
{ clear a report }
frxReport1.Clear;
{ add a dataset to the list of ones accessible for a report }
frxReport1.DataSets.Add(frxDBDataSet1);
{ add the "Data" page }
DataPage := TfrxDataPage.Create(frxReport1);
{ add a page }
Page := TfrxReportPage.Create(frxReport1);
{ create a unique name }
Page.CreateUniqueName;
{ set sizes of fields, paper and orientation by default }
Page.SetDefaults;
{ modify paper's orientation }
Page.Orientation := poLandscape;
{ add a report title band}
Band := TfrxReportTitle.Create(Page);
Band.CreateUniqueName;
{ it is sufficient to set the «Top» coordinate and height for a band }
{ both coordinates are in pixels }
Band.Top := 0;Band.Height := 20;{ add an object to the report title band }
```

```
Memo := TfrxMemoView.Create(Band);
```
#### **10 FastReport 4.0 Programmer's manual**

```
Memo.CreateUniqueName;
Memo.Text := 'Hello FastReport!';
Memo.Height := 20;{ this object will be stretched according to band's width }
Memo.Aliqn := bawidth;{ add the masterdata band }
DataBand := TfrxMasterData.Create(Page);
DataBand.CreateUniqueName;
DataBand.DataSet := frxDBDataSet1;
{ the Top coordinate should be greater than the previously added band's top + height}
DataBand.Top := 100;
DataBand.Height := 20;
{ add an object on master data }
Memo := TfrxMemoView.Create(DataBand);
Memo.CreateUniqueName;
{ connect to data }
Memo.DataSet := frxDBDataSet1;
Memo.DataField := 'CustNo';
Memo.SetBounds(0, 0, 100, 20);
{ adjust the text to the right object's margin }
Memo.HAlign := hakiight;{ show the report }
frxReport1.ShowReport;
```
Let us explain some details.

All the data sources, which are to be used in the report, must be added to the list of data sources. In our case, this is performed using the «frxReport1.DataSets.Add(frxDBDataSet1)» line. Otherwise, a report will not work.

The "Data" page is necessary for inserting internal datasets such as TfrxADOTable into the report. Such datasets can be placed only to the "Data" page.

The call for Page.SetDefaults is not necessary, since in this case a page will have the 4 format and margins of 0 mm. SetDefaults sets 10mm margins and takes page size and alignment, which a printers have by default.

While adding bands to a page, you should make sure they do not overlap each other. To perform this, it is sufficient to set the «Top» and «Height» coordinates. There is no point in modifying the «Left» and «Width» coordinates, since a band always has the width of the page, on which it is located (in case of vertical bands it's not true – you should set Left and Width properties and don't care about Top and Height). One should **note**, that the order of bands' location on a page is of great importance. Always locate bands in the same way you would do it in the designer.

Objects' coordinates and sizes are set in pixels. Since the «Left,» «Top,» «Width,» and «Height» properties of all objects have the «Extended» type, you can point out

non-integer values. The following constants are defined for converting pixels into centimeters and inches:

 $f$ r01cm = 3.77953;  $fr1cm = 37.7953;$  $fr01in = 9.6$  $fr1in = 96;$ 

For example, a band's height equal to 5 mm can be set as follows:

```
Band.Height := fr01cm * 5; 
Band.Height := fr1cm * 0.5;
```
## **1.13 Creating a dialogue form from a code**

As we know, a report can contain dialogue forms. The following example shows how to create a dialogue form, with an «OK» button:

```
{ for working with dialogue objects the following unit should be used }
uses frxDCtrl;
```

```
var
 Page: TfrxDialogPage;
  Button: TfrxButtonControl;
{ add a page }
Page := TfrxDialogPage.Create(frxReport1);
{ create a unique name }
Page.CreateUniqueName;
{ set sizes }
Page.Width := 200;Page.Height := 200;
{ set a position }
Page.Position := poScreenCenter;
{ add a button }
Button := TfrxButtonControl.Create(Page);
Button.CreateUniqueName;
Button.Caption := 'OK';
Button.ModalResult := mrOk;
Button.SetBounds(60, 140, 75, 25);
```
{ show a report } frxReport1.ShowReport; **12 FastReport 4.0 Programmer's manual**

## **1.14 Modifying report page's properties**

Sometimes it is necessary to modify report page settings (for example, to modify paper alignment or size) from a code. The TfrxReportPage class contains the following properties, defining the size of the page:

```
 property Orientation: TPrinterOrientation default poPortrait;
 property PaperWidth: Extended;
 property PaperHeight: Extended;
 property PaperSize: Integer;
```
The «PaperSize» property sets paper format. This is one of the standard values, defined in the Windows.pas (for example, DMPAPER\_A4). If a value to this property is assigned, FastReport fills the «PaperWidth» and «PaperHeight» properties automatically (paper size in millimeters). Setting the DMPAPER\_USER (or 256) value as a format, would mean that custom paper size is set. In this case, the «PaperWidth» and «PaperHeight» properties should be filled manually.

The following example shows, how to modify parameters of the first page (it is assumed that we already have a report):

```
var
  Page: TfrxReportPage;
{ the first report's page has [1] index. [0] is the Data page. }
Page := TfrxReportPage(frxReport1.Pages[1]);
{ modify the size }
Page.PaperSize := DMPAPER_A2;
{ modify the paper orientation }
Page.Orientation := poLandscape;
```
## **1.15 Report construction with the help of a code**

The FastReport engine usually is responsible for report's constructing. It shows report's bands in a particular order as many times, as the datasource to which it is connected requires, thus forming a finished report. Sometimes it is necessary to create a report of a non-standard form, which FastReport's engine is unable to produce. In this case, one can use the ability of constructing a report manually, with the help of the «TfrxReport.OnManualBuild» event. If to define a handler of this event, the FastReport engine sends management to it. At the same time, allocation of responsibilities for forming a report is changed in the following way:

FastReport engine:

- report's preparation (script, data sources initialization, bands' tree forming)

- all calculations (aggregate functions, event handlers)

- new pages/columns' forming (automatic showing a page/column header/footer, report title/summary)

- other routine work

Handler:

- bands' presentation in a certain order

The «OnManualBuild» handler's essence is to issue commands concerning presenting certain bands to the FastReport's engine. The engine itself will do the rest: a new page will be created, as soon as there is no place in the current one; execution of scripts will be performed, etc.

The engine is represented with the «TfrxCustomEngine» class. A link to the instance of this class is located in the «TfrxReport.Engine» property.

**procedure** NewColumn; Creates a new column. If a column is the last one, it creates a new page.

**procedure** NewPage; Creates a new page.

**procedure** ShowBand(Band: TfrxBand); overload; Presents a band.

**procedure** ShowBand(Band: TfrxBandClass); overload; Presents a band of the given type.

**function** FreeSpace: Extended; Returns the amount of free space on the page (in pixels). After the next band is presented, this value descends.

**property** CurColumn: Integer; Returns/sets the current column's number

**property** CurX: Extended; Returns/sets the current X position.

**property** CurY: Extended; Returns/sets the current Y position. After the next band is presented, this value ascends.

**property** DoublePass: Boolean; Defines whether a report is a two-pass one.

**property** FinalPass: Boolean; Defines whether the current pass is the last one.

**property** FooterHeight: Extended; Returns the page footer height.

**property** HeaderHeight: Extended;

#### **14 FastReport 4.0 Programmer's manual**

Returns the page header height.

**property** PageHeight: Extended; Returns the height of the page's printable region.

**property** PageWidth: Extended; Returns the width of the page's printable region.

**property** TotalPages: Integer; Returns the number of pages in a finished report (only on the second pass of the two-pass report).

Let us give an example of a simple handler. There is two «Master Data» bands in a report, which are not connected to data. The handler presents these bands in an interlaced order, six times each one. After six bands, a small gap is made.

```
var
   i: Integer;
  Band1, Band2: TfrxMasterData;
{ find required bands }
Band1 := frxReport1.FindObject('MasterData1') as TfrxMasterData;
Band2 := frxReport1.FindObject('MasterData2') as TfrxMasterData;
for i := 1 to 6 do
begin
   { lead/deduce bands one after another }
  frxReport1.Engine.ShowBand(Band1);
  frxReport1.Engine.ShowBand(Band2);
   {'} make a small gap { }if i = 3 then
    frxReport1.Engine.CurY := frxReport1.Engine.CurY + 10;
end;
```
The next example shows two groups of bands alongside each other.

```
var
   i, j: Integer;
  Band1, Band2: TfrxMasterData;
  SaveY: Extended;
Band1 := frxReport1.FindObject('MasterData1') as TfrxMasterData;
Band2 := frxReport1.FindObject('MasterData2') as TfrxMasterData;
SaveY := frxReport1.Engine.CurY;
for j := 1 to 2 do
begin
  for i := 1 to 6 do
  begin
    frxReport1.Engine.ShowBand(Band1);
```

```
 frxReport1.Engine.ShowBand(Band2);
    if i = 3 then
       frxReport1.Engine.CurY := frxReport1.Engine.CurY + 10;
   end;
   frxReport1.Engine.CurY := SaveY;
   frxReport1.Engine.CurX := frxReport1.Engine.CurX + 200;
end;
```
## **1.16 Printing an array**

The primary example's code is located in the «FastReport Demos\PrintArray» directory. Let us explain several details.

To print an array, we use a report with one «Master Data» band, which will be presented as many times, as there are elements in the array. To do this, place a «TfrxUserDataSet» component on the form, and then set it's properties (it is possible to do it in a code, as shown in our example):

 RangeEnd := reCount RangeEndCount  $:= a$  number of elements in an array

After that, we connect the data-band to the «TfrxUserDataSet» component. To represent the array element, place a text object with the [element] line inside the «Master Data» band. The «element» variable is filled using a «TfrxReport.OnGetValue» event.

## **1.17 Printing a TStringList**

The primary example's code is located in the «FastReport Demos\PrintStringList» directory. The method is the same, as in the example with an array.

## **1.18 Printing a file**

The primary example's code is located in the «FastReport Demos\PrintFile» directory. Let us explain several details.

For printing, you should use a report with a «Master Data» band, which will be printed once (to perform this, it should be connected to a data source, which contains one record; select a source named "Single row" from the list). Stretching («Stretch») and splitting («Allow Split») are enabled in the band. This means, that the way the band is stretched allows finding room for all objects located in it. However, if a band does not find room in a page, it will be presented partially in separate pages.

#### **16 FastReport 4.0 Programmer's manual**

File contents are presented via the «Text» object, which contains the [file] variable. This variable, as in the previous examples, is filled in the «TfrxReport.OnGetValue» event. Stretching is also enabled in the object (the «Stretch» item from the contextual menu or the «StretchMode» property = smActualHeight).

## **1.19 Printing a TStringGrid**

The initial example's code is located in the «FastReport Demos\PrintStringGrid» directory. Let us explain some details.

The «TStringGrid» component represents a table with several rows and columns. That means that a report stretches not only by height, but by width as well. To print such component, let us use the «Cross-tab» object (it becomes available when the «TfrxCrossObject» component is added to the project). This object is responsible only for printing table data with a number of rows and columns unknown beforehand. The object has two versions: «TfrxCrossView» for user's data printing, and «TfrxDBCrossView» for printing the specially prepared data from the DB table.

Let us use the TfrxCrossView. The object should be preliminarily set. To perform this, let us enter report's designer and call the object editor by double-clicking on it. We must set the number of the rows and columns' titles nesting, and the number of values in the table cells. In our case, all these values must be equal to «1». In our example, the rows and columns' titles and the total values of lines and columns are disabled as well. It is necessary to fill the object with values from the StringGrid in the «TfrxReport.OnBeforePrint» event. A value is added via the «TfrxCrossView.AddValue» method. Its parameters are the following: composite index of a line, a column and the cell's value (which is composite as well, since an object can contain several values in a cell).

## **1.20 Printing TTable and TQuery**

The initial example's code is located in the «FastReport's Demos\PrintTable» directory. The principle of work is the same, as in the example with the TStringGrid. In this case, the row's index is its sequence number, the column's index is the name of a table field, and the cell's value is the table field's value. It is important to notice that the functions for cell's elements must be disabled in the «Cross-tab» object editor (since in a cell there are data of various kinds, this leads to the error in table creation) and the table title's sorting must be disabled too (otherwise columns will be sorted alphabetically).

## **1.21 Report inheritance**

The report inheritance was described in the User's manual. We will describe some key moments here.

If you store your reports in files, you need to set up the folder name which FastReport will use to search the base report. This folder's content will be displayed in the "File|New..." and "Report|Options..." dialogs:

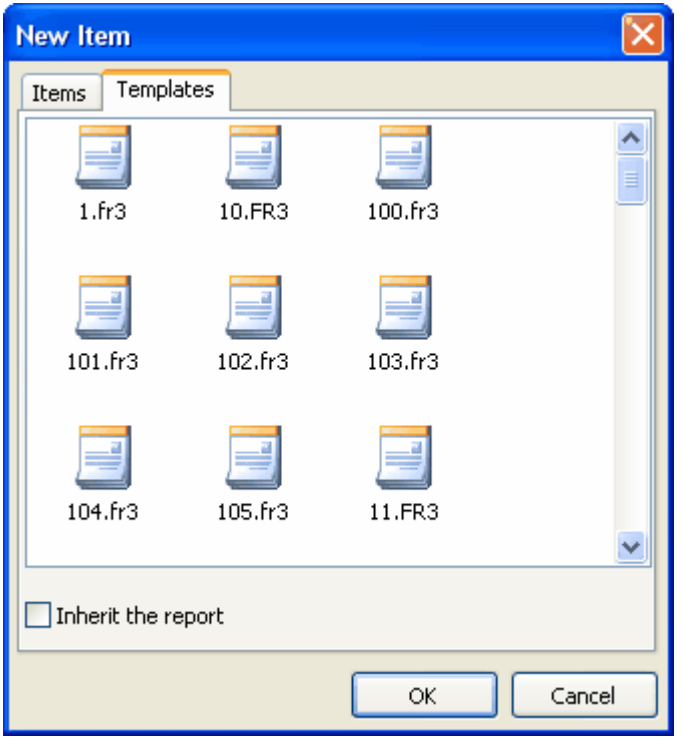

The TfrxDesigner.TemplateDir property is used for this purpose. By defalt it is empty, FastReport will search for base reports in the folder with your project's executable file (.exe). You can place the absolute or relative path into this property.

If you store your reports in the database, you have to write a code to load the base report from a DB and to get a list of available base reports. Use TfrxReport. OnLoadTemplate event to load a base report:

```
property OnLoadTemplate: TfrxLoadTemplateEvent read FOnLoadTemplate write FOnLoadTemplate;
TfrxLoadTemplateEvent = procedure(Report: TfrxReport; const TemplateName: String) of object;
```
This event's handler must load a base report with given TemplateName into Report object. Here is an example of such handler:

```
procedure TForm1.LoadTemplate(Report: TfrxReport; const TemplateName: String);
var
```

```
 BlobStream: TStream;
begin
   ADOTable1.First;
   while not ADOTable1.Eof do
   begin
     if AnsiCompareText(ADOTable1.FieldByName('ReportName').AsString, TemplateName) = 0 then
     begin
       BlobStream := TMemoryStream.Create;
       TBlobField(ADOTable1.FieldByName('ReportBlob')).SaveToStream(BlobStream);
       BlobStream.Position := 0;
       Report.LoadFromStream(BlobStream);
       BlobStream.Free;
       break;
     end;
     ADOTable1.Next;
   end;
end;
```
To get a list of available templates, you should use the TfrxDesigner.OnGetTemplateList event:

```
property OnGetTemplateList: TfrxGetTemplateListEvent read FOnGetTemplateList write FOnGetTemplateList;
```

```
TfrxGetTemplateListEvent = procedure(List: TStrings) of object;
```
This event's handler must return a list of available templates into List parameter. Here is an example of such handler:

```
procedure TForm1.GetTemplates(List: TList);
begin
   List.Clear;
  ADOTable1.First;
   while not ADOTable1.Eof do
   begin
    List.Add(ADOTable1.FieldByName('ReportName').AsString);
     ADOTable1.Next;
   end;
end;
```
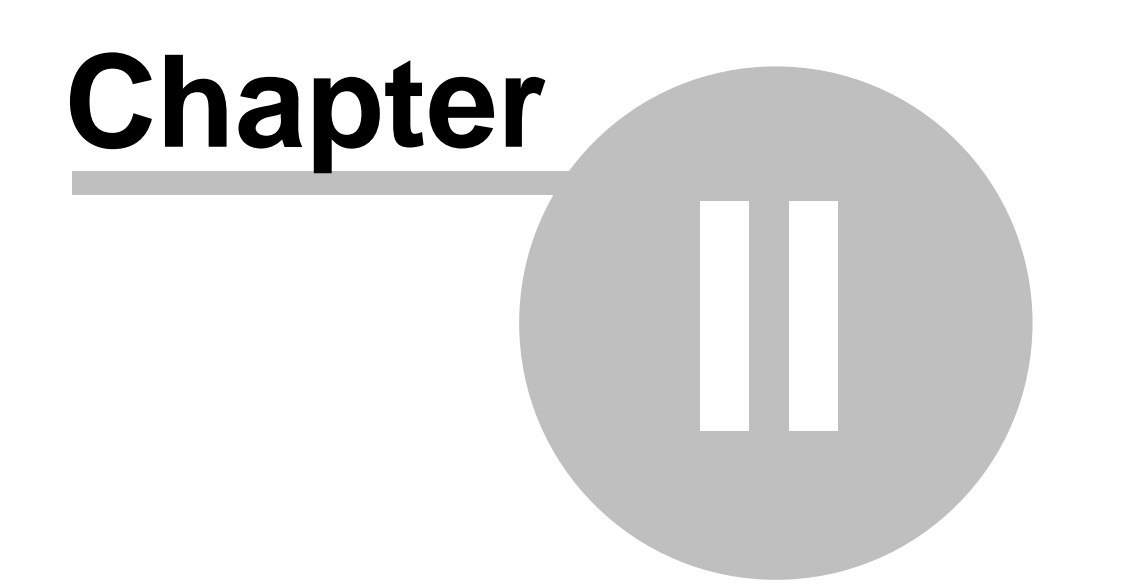

## **Working with a list of variables**

The notion of variables was minutely explained in the corresponding chapter. Let us briefly call to mind the main points.

A user can specify one or several variables in a report. A value or an expression, which will be automatically calculated when referring to a variable, can be assigned to every variable. Variables can be visually inserted into a report via the "Data tree" window. It is convenient to use variables for aliasing of compound expressions, which are often used in a report.

It is necessary to use the "frxVariables" unit when working with variables. Variables are represented by the "TfrxVariable" class.

```
 TfrxVariable = class(TCollectionItem)
   published
     property Name: String;
Name of a variable
     property Value: Variant;
```

```
Value of a variable end;
```
The list of variables is represented by the "TfrxVariables" class. It contains all methods necessary for working with the list.

```
 TfrxVariables = class(TCollection)
   public
     function Add: TfrxVariable;
Adds a variable to the end of the list
```

```
 function Insert(Index: Integer): TfrxVariable;
Adds a variable to the given position of the list
```

```
 function IndexOf(const Name: String): Integer;
Returns the index of a variable with the given name
```

```
 procedure AddVariable(const ACategory, AName: String; const AValue:
Variant);
Adds a variable to the specified category
```

```
 procedure DeleteCategory(const Name: String);
Deletes a category and all its variables
```

```
 procedure DeleteVariable(const Name: String);
Deletes a variable
```

```
 procedure GetCategoriesList(List: TStrings; ClearList: Boolean =
```
True);

Returns the list of categories

 **procedure** GetVariablesList(**const** Category: **String**; List: TStrings); Returns the list of variables in the specified category

```
 property Items[Index: Integer]: TfrxVariable readonly;
The list of variables
```
 **property** Variables[Index: String]: Variant; **default**; Values of variables

**end**;

If the list of variables is long, it is convenient to group it by categories. For example, when having the following list of variables:

*Customer name Account number in total total vat*

one can represent it in the following way:

*Properties Customer name Account number Totals In total total vat*

There are the following limitations:

- at least one category must be created

- categories form the first level of the data tree, variables form the second one

- categories cannot be nested
- variables' names must be unique within a whole list, not within a category

## **2.1 Creating a list of variables**

A link to the report variables is stored in the "TfrxReport.Variables" property. To create a list manually, the following steps must be performed:

- clear the list

- create a category

#### **22 FastReport 4.0 Programmer's manual**

```
- create variables
```
- repeat the 2 and 3 steps to create another category.

## **2.2 Clearing a list of variables**

It is performed with the help of the "TfrxVariables.Clear" method:

```
frxReport1.Variables.Clear;
```
## **2.3 Adding a category**

It is required to create at least one category. Categories and variables are stored in one list. The category differs from a variable by the "space," which is the first symbol of the name. All variables located in the list after the category, are considered belonging to this category.

Process of adding a category to the list can be performed in two ways:

```
frxReport1.Variables[' ' + 'My Category 1'] := Null;
or
var
  Category: TfrxVariable;
Category := frxReport1.Variables.Add;
Category. Name := ' ' + 'My category 1';
```
## **2.4 Adding a variable**

Variables can be added only after a category is already added. All the variables located in the list after the category, are considered belonging to this category. Variables' names must be unique within the whole list, and not within a category

There are several ways to add a variable to the list:

```
frxReport1.Variables['My Variable 1'] := 10;
```
this way adds a variable (if it does not exist already) or modifies a value of the existing variable.

**var**

```
 Variable: TfrxVariable;
Variable := frxReport1.Variables.Add;
Variable.Name := 'My Variable 1';
Variable.Value := 10;
```
Both of the ways add a variable to the end of the list, therefore, it would be added to the last category. If a variable is supposed to be added to a specified position of the list, use the "Insert" method:

```
var
  Variable: TfrxVariable;
Variable := frxReport1.Variables.Insert(1);
Variable.Name := 'My Variable 1';
Variable.Value := 10;
```
If a variable is to be added to the specified category, use the "AddVariable" method:

frxReport1.Variables.AddVariable('My Category 1', 'My Variable 2', 10);

## **2.5 Deleting a variable**

frxReport1.Variables.DeleteVariable('My Variable 2');

## **2.6 Deleting a category**

To delete a category with all its variables, use the following code:

frxReport1.Variables.DeleteCategory('My Category 1');

## **2.7 Modifying the variable's value**

There are two ways to modify the value of a variable:

frxReport1.Variables['My Variable 2'] := 10;

or

```
var
   Index: Integer;
  Variable: TfrxVariable;
```
#### **24 FastReport 4.0 Programmer's manual**

```
{ search for the variable }
Index := frxReport1.Variables.IndexOf('My Variable 2');
{ if it is found, change a value }
if Index <> -1 then
begin
 Variable := frxReport1.Variables.Items[Index];
  Variable.Value := 10;
end;
```
It should be noted, that when accessing a report variable its value is calculated if it is of string type. That means the variable which value is 'Table1."Field1"' will return a value of a DB field, but not the 'Table1."Field1"' string. You should be careful when assigning a string-type values to report variables. For example, the next code will raise exception "unknown variable 'test'" when running a report:

```
frxReport1.Variables['My Variable'] := 'test';
```
because FastReport trying to calculate a value of such variable. The right way to pass a string values is:

frxReport1.Variables['My Variable'] := '''' + 'test' + '''';

In this case the variable value - string 'test' will be shown without errors. But keep in mind that:

- string should not contain single quotes. All single quotes must be doubled;

- string should not contain #13#10 symbols.

In some cases it is easier to pass variables using a script.

## **2.8 Script variables**

Instead of report variables, script variables are in the TfrxReport.Script. You can define them using FastScript methods. Let's look at some differences between report and script variables::

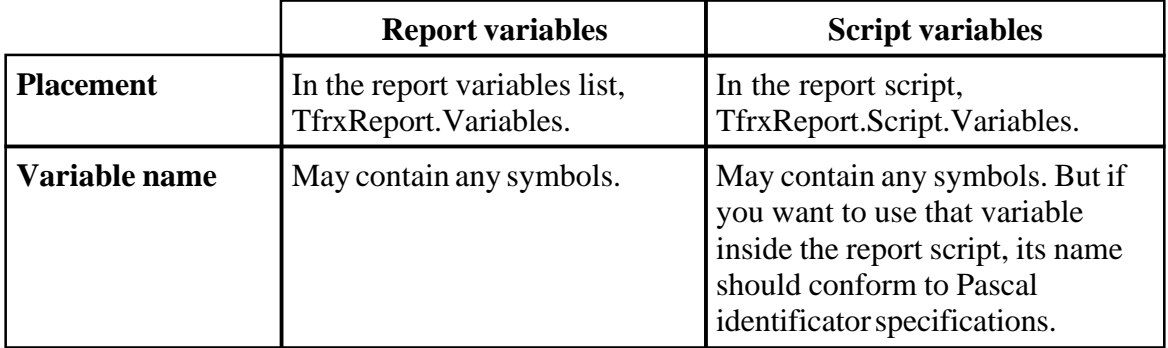

**Working with a list of variables 25**

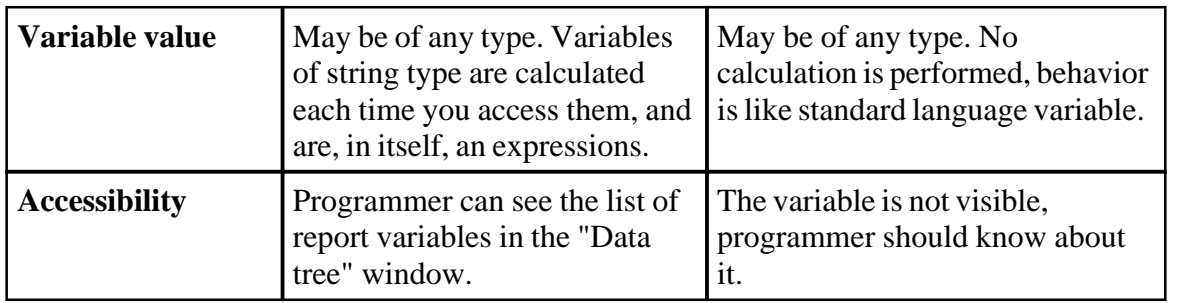

Working with script variables is easy. Just assign value to the variable this way:

frxReport1.Script.Variables['My Variable'] := 'test';

In this case FastReport will create a variable if it is not exists, or assign a value to it. There is no need to use extra quotes when assigning a string to that variable.

## **2.9 Passing a variable value in the TfrxReport.OnGetValue**

The last way to pass a value to a report is to use TfrxReport.OnGetValue event handler. This way is convenient in case you need to pass a dynamic value (that may change from record to record). Two previous ways are useful to pass static values.

Let's look at example of using that way. Let's create the report and lay the "Text" object to it. Type the following text in this object: [My Variable]

Now create the TfrxReport.OnGetValue event handler:

```
procedure TForm1.frxReport1GetValue(const VarName: String; 
  var Value: Variant);
begin
   if CompareText(VarName, 'My Variable') = 0 then
     Value := 'test'
end;
```
Run the report and we will see that variable is shown correctly. The TfrxReport.OnGetValue event handler is called each time when FastReport finds unknown variable. The event handler should return a value of that variable.

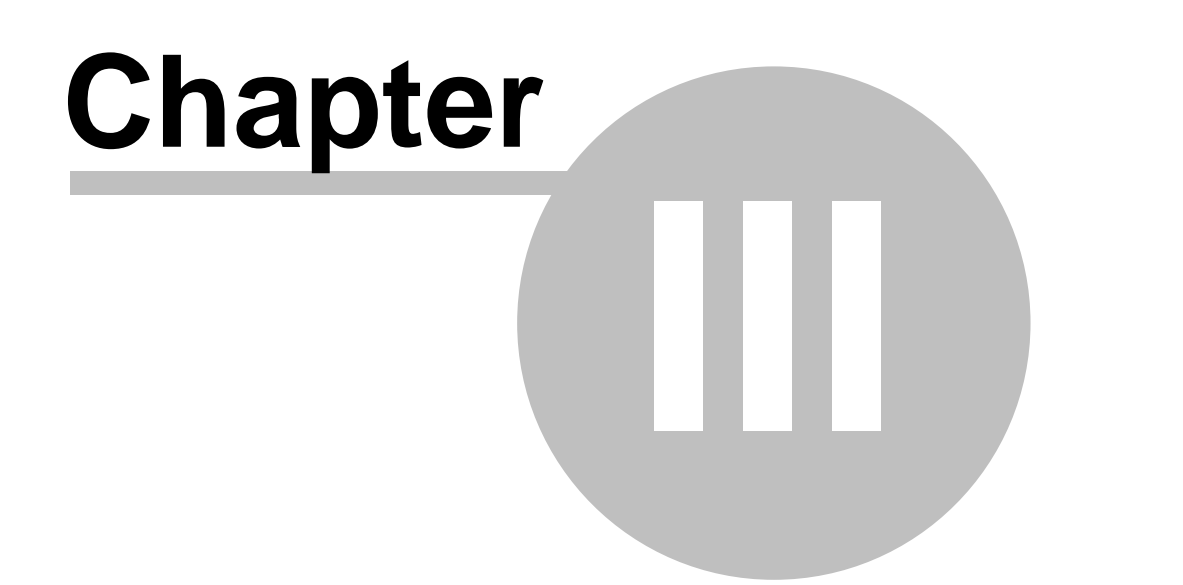

# **Working with styles**

First of all, let us call to mind, what "style", "set of styles" and "library of styles" are.

Style is an element, which possesses a name and properties, and determines design attributes, i.e. color, font and frame. The style determines the way a report object should be designed. The objects such as TfrxMemoView have the Style property, which is a property intended to set the style name. When applying a value to this property, the style design attributes are copied to the object.

A set of styles consists of several styles, which refer to a report. The "TfrxReport" component has the "Styles" property, which refers to the object of the "TfrxStyles" type. The set of styles also possesses a name. The set of styles determines design of a whole report.

A styles library includes several sets of styles. It is convenient to perform a selection of a concrete set for report design with the help of the library.

The TfrxStyleItem represents a style.

```
 TfrxStyleItem = class(TCollectionItem)
   public
     property Name: String;
Style name.
     property Color: TColor;
Background color.
     property Font: TFont;
Font.
     property Frame: TfrxFrame;
Frame. end;
```
The set of styles is represented by the TfrxStyles class. It comprises methods for performing such set operations as reading, saving, adding, deleting, as well as searching for a style. The set of styles file has FS3 extension by default.

```
 TfrxStyles = class(TCollection)
 public
   constructor Create(AReport: TfrxReport);
```
Creates the styles set. One can specify "nil" instead of "AReport," however in this case a user would be unable to use the "Apply" method.

```
 function Add: TfrxStyleItem;
```
Adds a new style.

```
 function Find(const Name: String): TfrxStyleItem;
Returns the style with the given name.
```
 **procedure** Apply; Applies a set to a report.

 **procedure** GetList(List: TStrings); Returns the list of the styles names.

```
 procedure LoadFromFile(const FileName: String);
    procedure LoadFromStream(Stream: TStream);
 Reads a set.
```

```
 procedure SaveToFile(const FileName: String);
     procedure SaveToStream(Stream: TStream);
Saves a set.
```

```
 property Items[Index: Integer]: TfrxStyleItem; default;
The list of styles.
```
 **property** Name: **String**; A set's name.

**end**;

In conclusion, the last "TfrxStyleSheet" class represents a styles' library. It has methods for the library reading/saving, as well as adding, deleting, and style sets' searching.

```
 TfrxStyleSheet = class(TObject)
   public
     constructor Create;
Constructs a library.
```
 **procedure** Clear; Clears a library.

 **procedure** Delete(Index: Integer); Deletes a set with certain number.

```
 procedure GetList(List: TStrings);
Returns the list of the names of styles' sets.
```

```
 procedure LoadFromFile(const FileName: String);
     procedure LoadFromStream(Stream: TStream);
Loads a library.
```

```
 procedure SaveToFile(const FileName: String);
     procedure SaveToStream(Stream: TStream);
Saves a library.
```
 **function** Add: TfrxStyles; Adds a new set of styles to the library.

 **function** Count: Integer; Returns a number of styles' sets in the library.

 **function** Find(**const** Name: **String**): TfrxStyles; Returns a set with the set name.

 **function** IndexOf(**const** Name: **String**): Integer; Returns a set number with the given name.

 **property** Items[Index: Integer]: TfrxStyles; **default**; The list of styles' sets.

**end**;

### **3.1 Creation of style sets**

The following code demonstrates processes of creation of styles set, and addition of two styles to a set. After these operations are completed, the styles are applied to the report.

```
var
  Style: TfrxStyleItem;
  Styles: TfrxStyles;
Styles := TfrxStyles.Create(nil);
{ the first style }
Style := Styles.Add;
Style.Name := 'Style1';
Style.Font.Name := 'Courier New';
{ the second style }
Style := Styles.Add;
Style.Name := 'Style2';
Style.Font.Name := 'Times New Roman';
Style.Frame.Typ := [ftLeft, ftRight];
{ apply a set to the report }
frxReport1.Styles := Styles;
```
You can create and use a set in a different way:

```
var
  Style: TfrxStyleItem;
  Styles: TfrxStyles;
Styles := frxReport1.Styles;
Styles.Clear;
{ the first style }
Style := Styles.Add;
Style.Name := 'Style1';
Style.Font.Name := 'Courier New';
{ the second style }
Style := Styles.Add;
Style.Name := 'Style2';
Style.Font.Name := 'Times New Roman';
Style.Frame.Typ := [ftLeft, ftRight];
{ apply a set to the report }
frxReport1.Styles.Apply;
```
## **3.2 Modifying/adding/deleting a style**

Modifying a style with the given name:

```
var
  Style: TfrxStyleItem;
  Styles: TfrxStyles;
Styles := frxReport1.Styles;
{ search for a style}
Style := Styles.Find('Style1');
{ modify the font size }
Style.Font.Size := 12;
```
Adding a style to the report styles set:

```
var
  Style: TfrxStyleItem;
  Styles: TfrxStyles;
Styles := frxReport1.Styles;
{ add }
Style := Styles.Add;
Style.Name := 'Style3';
```
Deleting a style with a given name:

**var**

```
 Style: TfrxStyleItem;
  Styles: TfrxStyles;
Styles := frxReport1.Styles;
{ delete }
Style := Styles.Find('Style3');
Style.Free;
```
After modifications are accomplished, you should call the "Apply" method:

```
{ use modifications }
frxReport1.Styles.Apply;
```
## **3.3 Saving/restoring a set**

```
frxReport1.Styles.SaveToFile('c:\1.fs3');
frxReport1.Styles.LoadFromFile('c:\1.fs3');
```
## **3.4 Clear report styles**

It can be performed in two ways:

```
frxReport1.Styles.Clear;
```
or

```
frxReport1.Styles := nil;
```
## **3.5 Styles library creation**

The following example illustrates how to create a library and add two sets of styles to it.

```
var
  Styles: TfrxStyles;
  StyleSheet: TfrxStyleSheet;
StyleSheet := TfrxStyleSheet.Create;
{ the first set }
Styles := StyleSheet.Add;
Styles.Name := 'Styles1';
{ here one can add styles to the Styles set}
{ the second set }
```

```
32 FastReport 4.0 Programmer's manual
```

```
Styles := StyleSheet.Add;
Styles.Name := 'Styles2';
{ here one can add styles to the Styles set}
```
## **3.6 Displaying a list of style sets, and application of a selected style**

Style libraries are frequently used for displaying accessible style sets in such controls as "ComboBox" or "ListBox." After that, the set, selected by a user, is applied to a report.

Displaying the list:

StyleSheet.GetList(ComboBox1.Items);

Usage of the selected set to a report:

```
frxReport1.Styles := StyleSheet.Items[ComboBox1.ItemIndex];
or
frxReport1.Styles := StyleSheet.Find[ComboBox1.Text];
```
## **3.7 Modification/adding/deleting of a styles set**

Modification of a set with the specified name:

```
var
  Styles: TfrxStyles;
  StyleSheet: TfrxStyleSheet;
{ search for the required set }
Styles := StyleSheet.Find('Styles2');
{ modify a style with the Style1 name from the found set }
with Styles.Find('Style1') do
  Font.Name := 'Arial Black';
```
Adding a set to a library:

```
var
  Styles: TfrxStyles;
  StyleSheet: TfrxStyleSheet;
{ the third set }
Styles := StyleSheet.Add;
Styles.Name := 'Styles3';
```
Deleting a set from a library:

```
var
  i: Integer;
  StyleSheet: TfrxStyleSheet;
{ search for the third set }
i := StyleSheet.IndexOf('Styles3');
{ if find, delete }
if i <> -1 then
  StyleSheet.Delete(i);
```
## **3.8 Saving and loading a styles library**

File extension for the styles library is "FSS" by default.

```
var
```
StyleSheet: TfrxStyleSheet;

```
StyleSheet.SaveToFile('c:\1.fss');
StyleSheet.LoadFromFile('c:\1.fss');
```